## **Making a Tutoring Appointment**

### A. Accessing the Schedule Tutoring

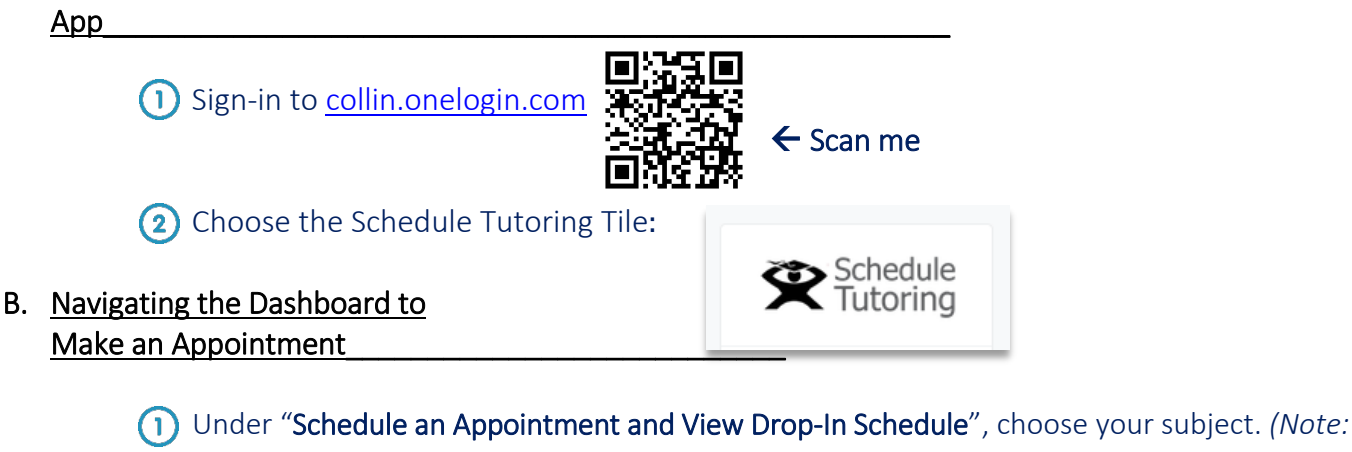

*If you need help outside of your registered course, choose "Not for a listed class"*)

2) Click on the Search button.

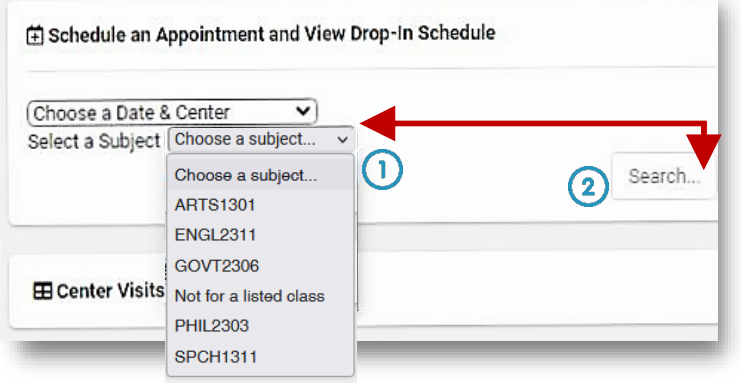

- C. Choosing Your Preferred Campus and Date for an Appointment
	- (1) Under Location, select your preferred campus or online tutoring.
	- **2**) Then, choose what center or type of tutoring you'd like.
	- Lastly, select a date—either choose "Soonest available" to book the earliest available

appointment at any campus OR set a date for a future appointment.

Select Search.  $\left( 4\right)$ 

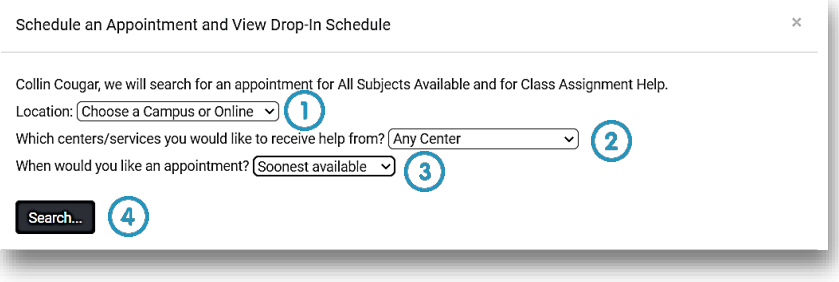

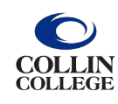

# **Making a Tutoring Appointment**

#### D. Choosing Your Preferred Time

An appointment window will pop-up. Choose your preferred day / time and tutor.

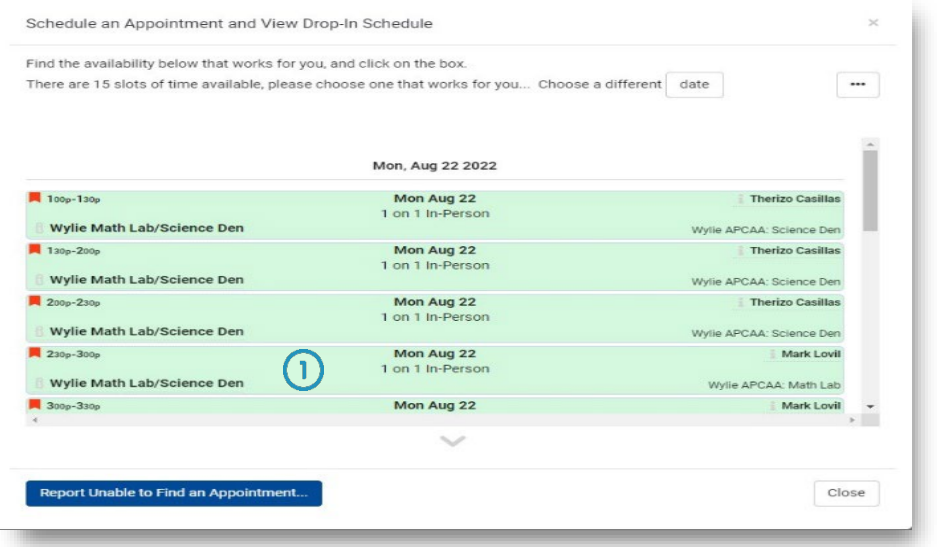

#### E. Navigating the Appointment Form and Confirming the Appointment\_\_\_\_\_\_\_\_\_\_\_

Answer the required questions on the form.

(2) Click the confirm button on the bottom of the form. An email confirmation of your appointment will be sent to your Collin email address (@collin.edu).

(3) You can upload a file for the tutor to review by clicking on the Document tab and choosing your file. This is required for online tutoring, optional for in-person.

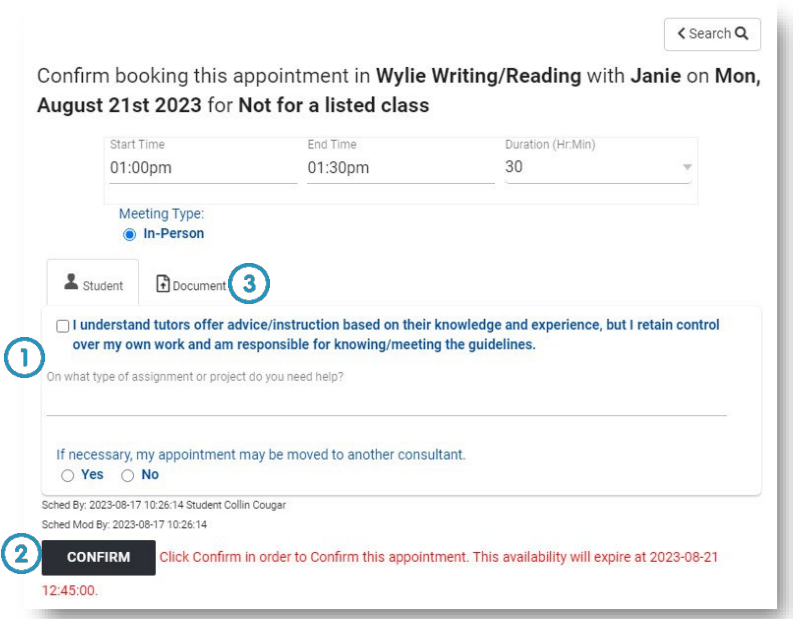

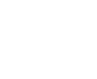

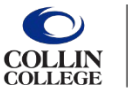